自動車貸渡入力を行うと、「自動車貸渡証」「領収書」「自動車貸渡簿」が発行できます。(1レンタカー1受注単位) また、入力した結果より貸出回数や走行距離が「貸渡実績報告書」に連動して出力されます。

データは全て手入力で行うこともできますが、受注Noと明細行Noを指定し、受注入力された データと紐付けして登録することもできます。 紐付け可能なデータは、レンタル系の種別で受注入力されている明細のみとなります。 ※ 商品マスタの車両種類は「車両」に限定されます。

- 1.入力方法
	- ① 伝票No欄

 新規で入力する場合は、伝票No表示されている状態でエンターキー押下すると新規入力開始となります。 修正、削除の場合は、画面したの「修正」または「削除」ボタン押下し、伝票検索画面より 対象の伝票を選択して画面表示し、登録ボタンで更新となります。

② 受注No欄

受注No欄では、入力済みの受注伝票から紐付けする受注明細を選択できます。

③ 借受人欄

全ての項目が「自動車貸渡証」「領収書」「自動車貸渡簿」に印字されます。 「受注から得意先反映」ボタン押下すると受注の得意先の内容が複写されます。

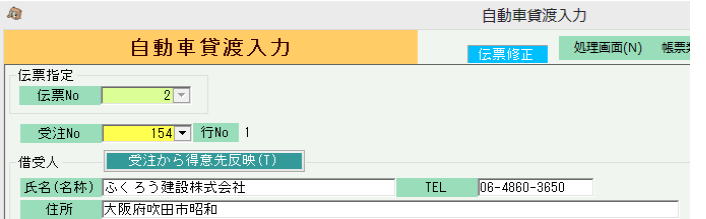

## ④ 運転者欄

全ての項目が「自動車貸渡証」「領収書」「自動車貸渡簿」に印字されます。 「同上」ボタン押下すると、氏名、TEL、住所が借受人欄から複写されます。

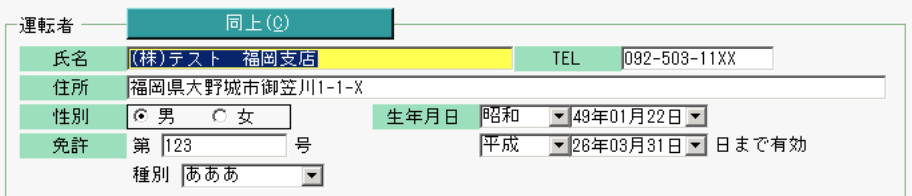

生年月日と有効期限の和暦箇所と種別(免許種別)は手入力可ですが、リストから選択も可となります。 リストへの登録方法は、S09-11-03を参照してください。

# ⑤ 貸渡内容

「貸渡車両」構の商品コード以外が全て「自動車貸渡証」「領収書」「自動車貸渡簿」に印字されます。 「受注から貸渡反映」ボタン押下すると、貸渡期間の開始日、終了日、商品コードと紐づく ナンバー、車種(車両区分名)、車名、車色が受注明細内容から複写されます。

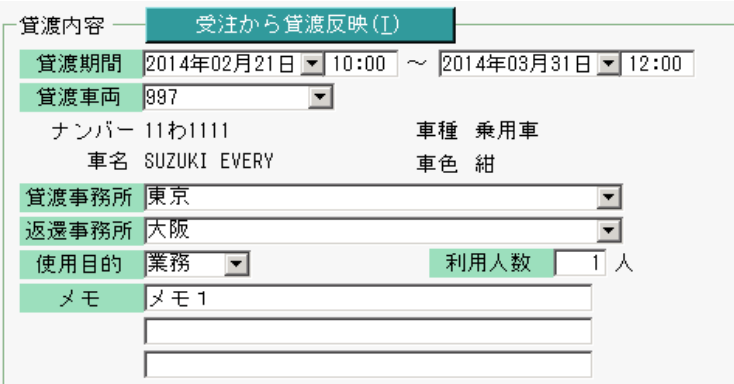

「貸渡事務所」「返還事務所」「使用目的」は手入力可ですが、リストから選択も可となります。 リストへの登録方法は、S09-11-03を参照してください。

## ⑥ 貸渡人

それぞれの担当者名「自動車貸渡証」「領収書」「自動車貸渡簿」に印字されます。 どちらの項目もSpaceボタンで担当者リストを呼び出し、一覧から選択できます。

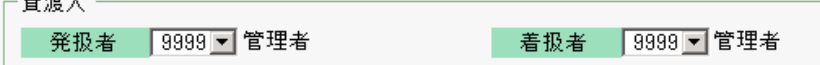

### ⑦ 使用内容

全ての項目が「領収書」「自動車貸渡簿」に印字されます。 「受注から出庫日反映」ボタンを押下すると受注の開始年月日が出庫日に複写されます。

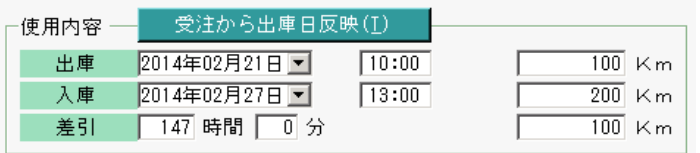

差引欄は出庫、入庫の情報から自動計算されます。 時間空白の場合は「00:00」として判定します。

⑧ 料金計算

領収日、商品コード以外の項目が「領収書」「自動車貸渡簿」に印字されます。 領収日は領収書のみに印字されます。

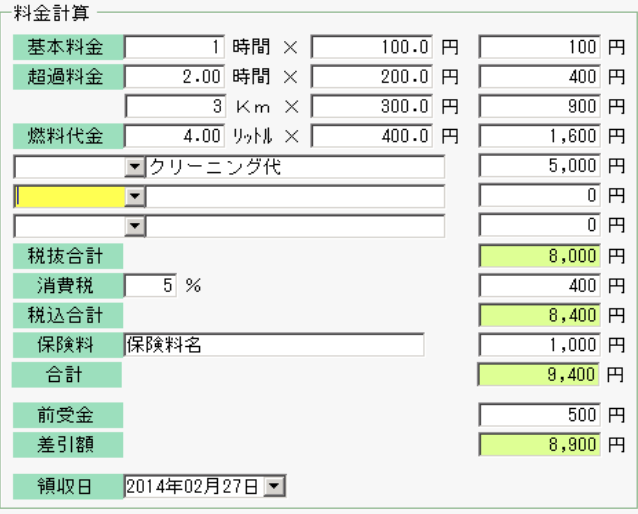

基本料金、超過料金、燃料代金は 横で掛け算されて自動計算されます。

左記3つのその他明細は自由入力欄です。 登録したリストから名称選択もできます。 リストへの登録方法は、S09-11-03を 参照してください。

縦の合計が税抜合計に自動計算されます。 税率入力すると税込合計が自動計算されます。 税は1円未満切り捨てで計算されます。

保険料名は名称を入力できます。

前受金ある場合は手入力すると 合計 - 前受金 = 差引額 で自動計算されます。

⑨ 印刷対象

印刷する対象を「自動車貸渡証」「領収書」「自動車貸渡簿」から複数選択できます。 また、領収書に領収日印字するかどうかも指定できます。

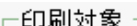

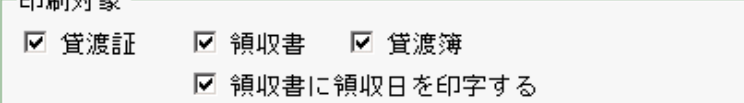

印刷は画面下の「プレビュー」画面で発行できます。 プレビュー表示後、プレビュー画面の印刷ボタンで発行してください。 プレビュー画面は「自動車貸渡証」→「領収書」→「自動車貸渡簿」の順で表示されます。

2. 設定画面

新規または修正、削除モードが確定していない状態(伝票Noのみ表示されている状態)であれば、 画面上部メニュー 「その他」→「設定」をクリックすると設定画面を表示できます。

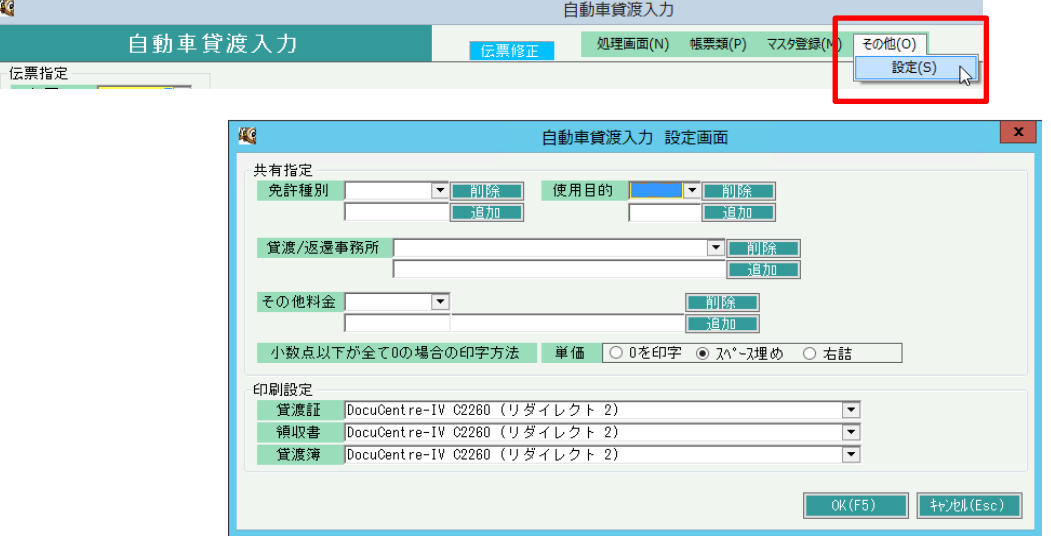

① 共有設定

共有指定の箇所では、貸渡入力画面でリストから選択する以下の項目が追加、削除できます。 「免許種別」「使用目的」「貸渡/返還事務所」「その他料金」

・追加方法

追加ボタンの左枠に追加したい文字を入力し、「追加」ボタンで完了です。 追加した項目は貸渡入力画面で選択可となります。

・削除方法

削除ボタン横で削除したい項目を選択した後、「削除」ボタンで削除されます。

どちらの更新も「OK」ボタン押下時ではなく、削除、追加ボタン押下時に更新されます。 リストは追加した順に上から表示されます。 値の修正はできません。修正する場合は一旦削除して再度追加してください。 登録内容は全端末共通の設定になります。

② 印刷設定

各帳票を印刷時に初期セットされるプリンタを選択します。 実行端末ごとに前回値が記憶されます。

3. 補足事項

各レイアウトには「貸渡人」という箇所があり、氏名と住所が印字できますが、初期設定では空白となっています。 指定の文字を印字されたい場合は、レイアウトファイルを直接修正することとなります。 詳細は担当SEまでご連絡ください。

4. 帳票イメージ

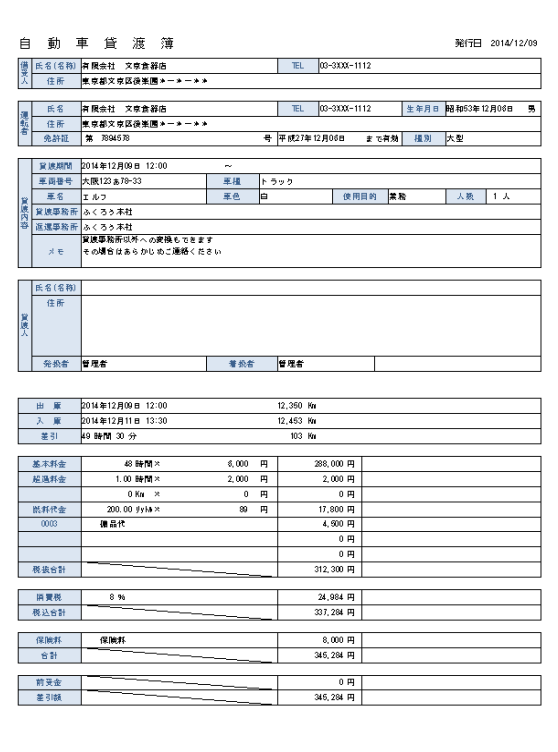

### **自動車貸渡簿 インス おおおお こうしょう 自動車貸渡証**

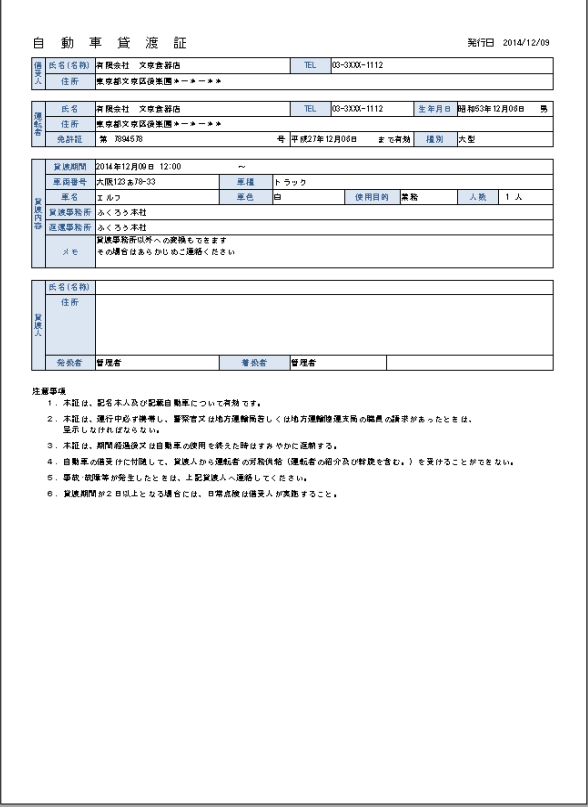

# 領収書

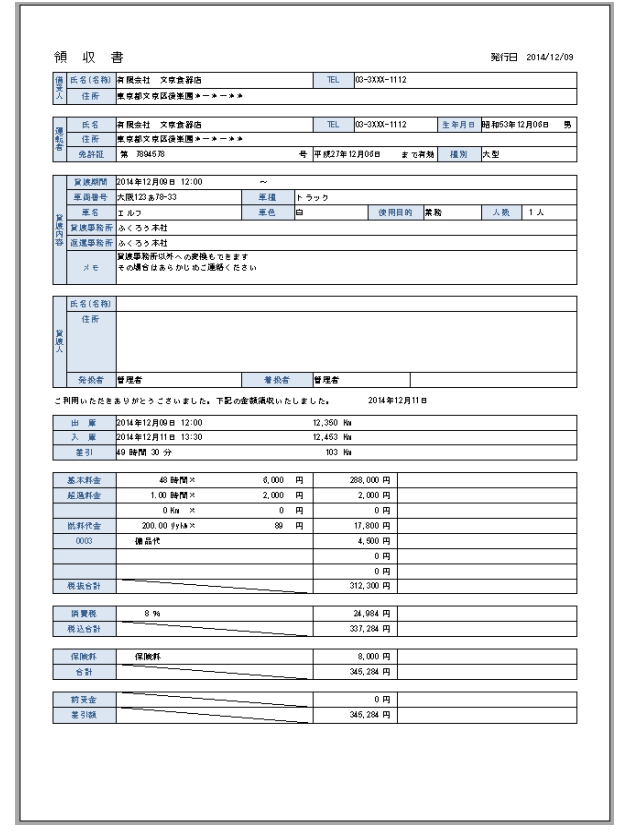